## New Prague Area Schools Employee Access

Basic instructions to view/print your check.

- Using a computer outside of the school: Open up your web browser and type in www.np.k12.mn.us Select HR/Employment located on along the left side. Select Employee Access Website.
- OR
- Using a school computer: If the computer is not on, please find the yellow PUSH TO START sign and push the button to turn the computer on. If the windows login appears, type in the login and password you normally do or what is posted on the computer.

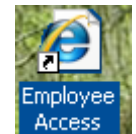

Open Employee Access. To do this, find the "**Employee Access**" icon **Access** and click on it once. A few computers may open directly to Employee Access without having to open it up.

## NOTE: \***Clicking** on it or **Selecting** it means using the mouse and pushing in the left button.\*

You will be taken to this main screen. Type in the login and password that you were given. If you have forgotten your login/password, please click on **Forgot Login/Password** and it will be emailed to you.

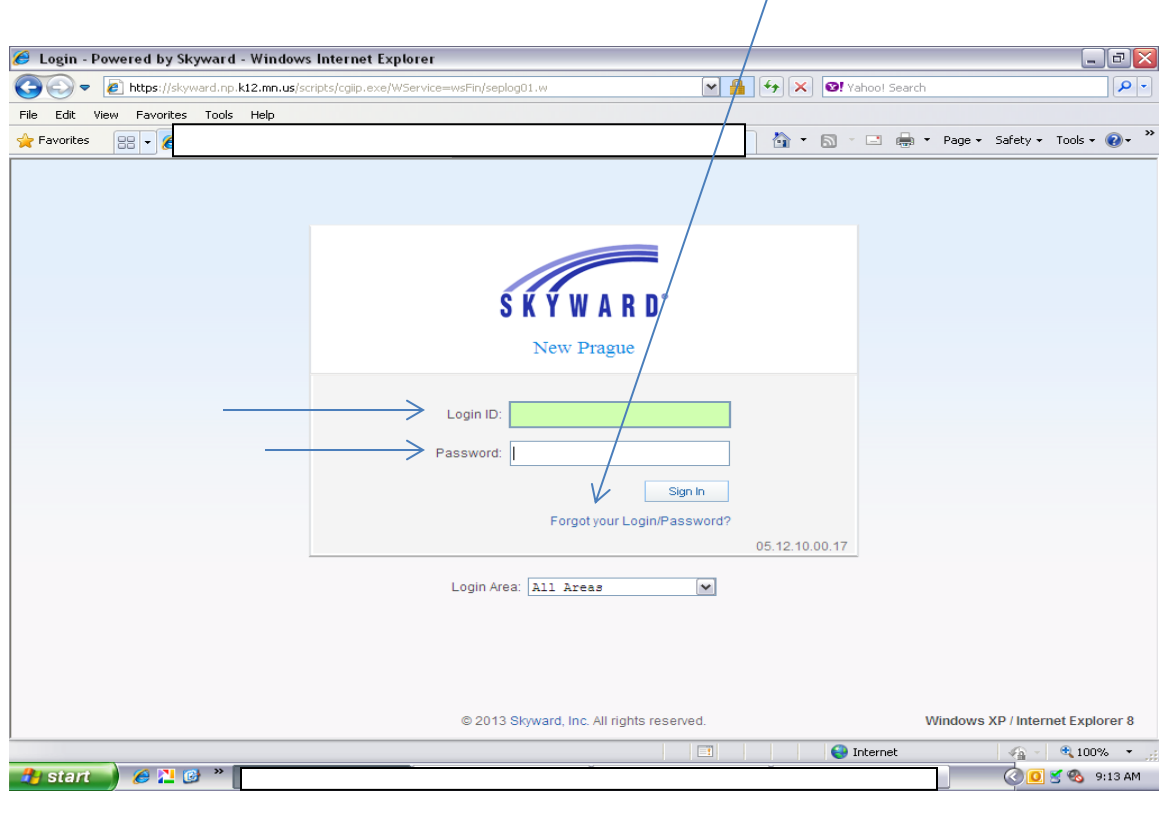

This is the next screen that will appear. Select **Employee Information**.

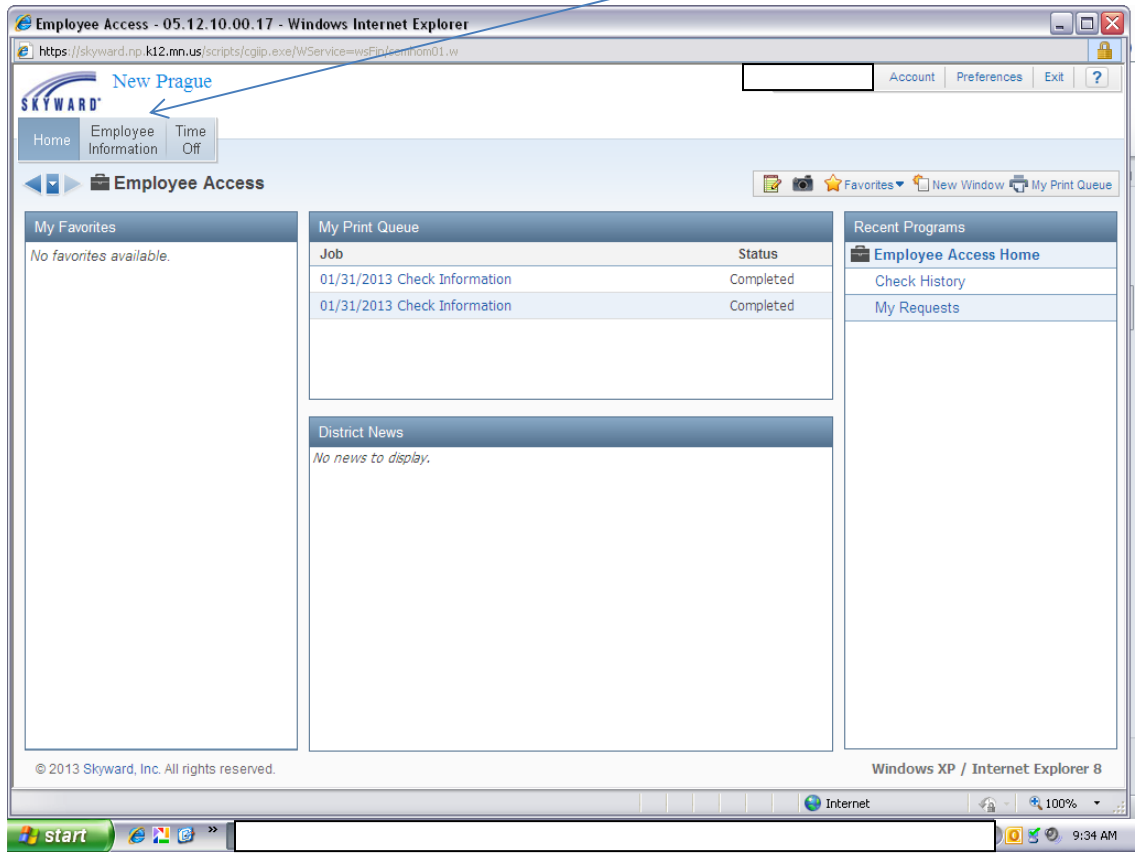

 $\mathbb{R}$ 

## Then under the **Payroll** tab, select **Check History.**

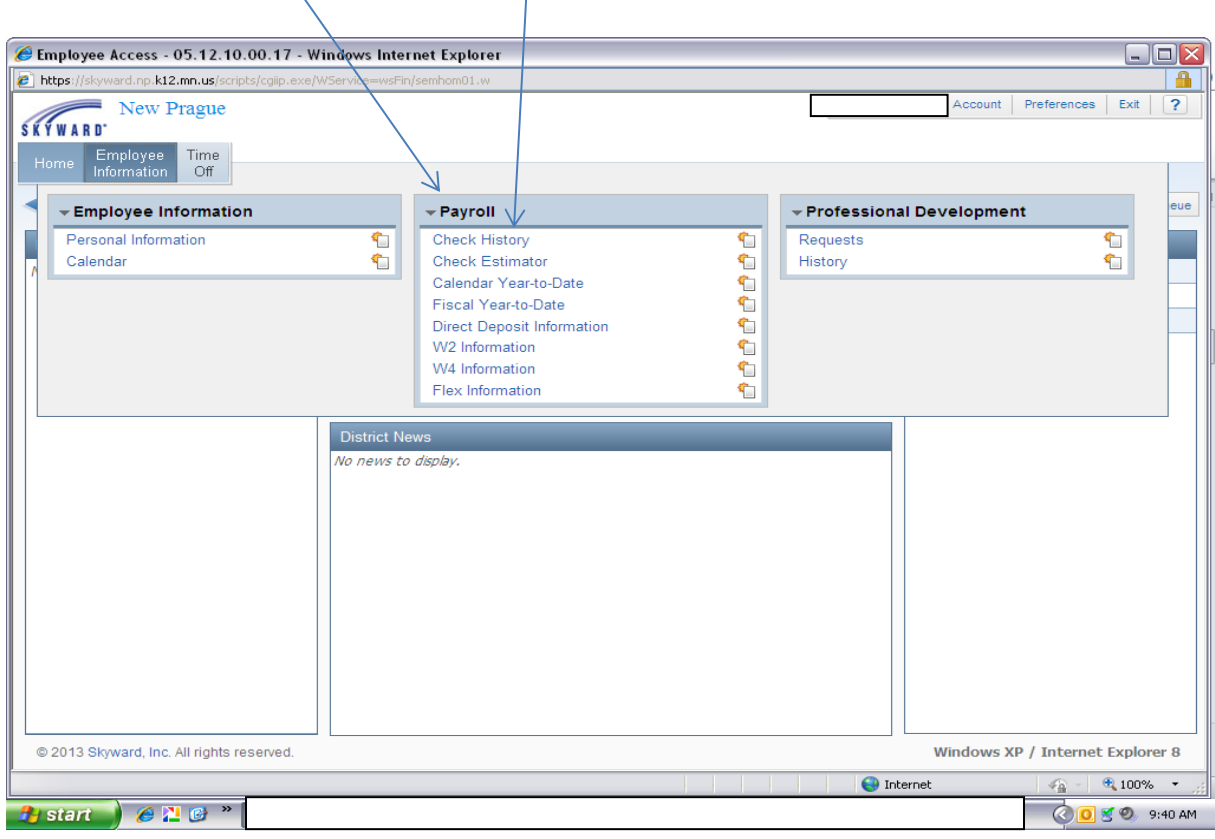

This is the next screen that appears. If you want to view the details of your check, find the paydate that you want to view and select or click on that row. The row will turn a shaded color. Then select **Show Check**.

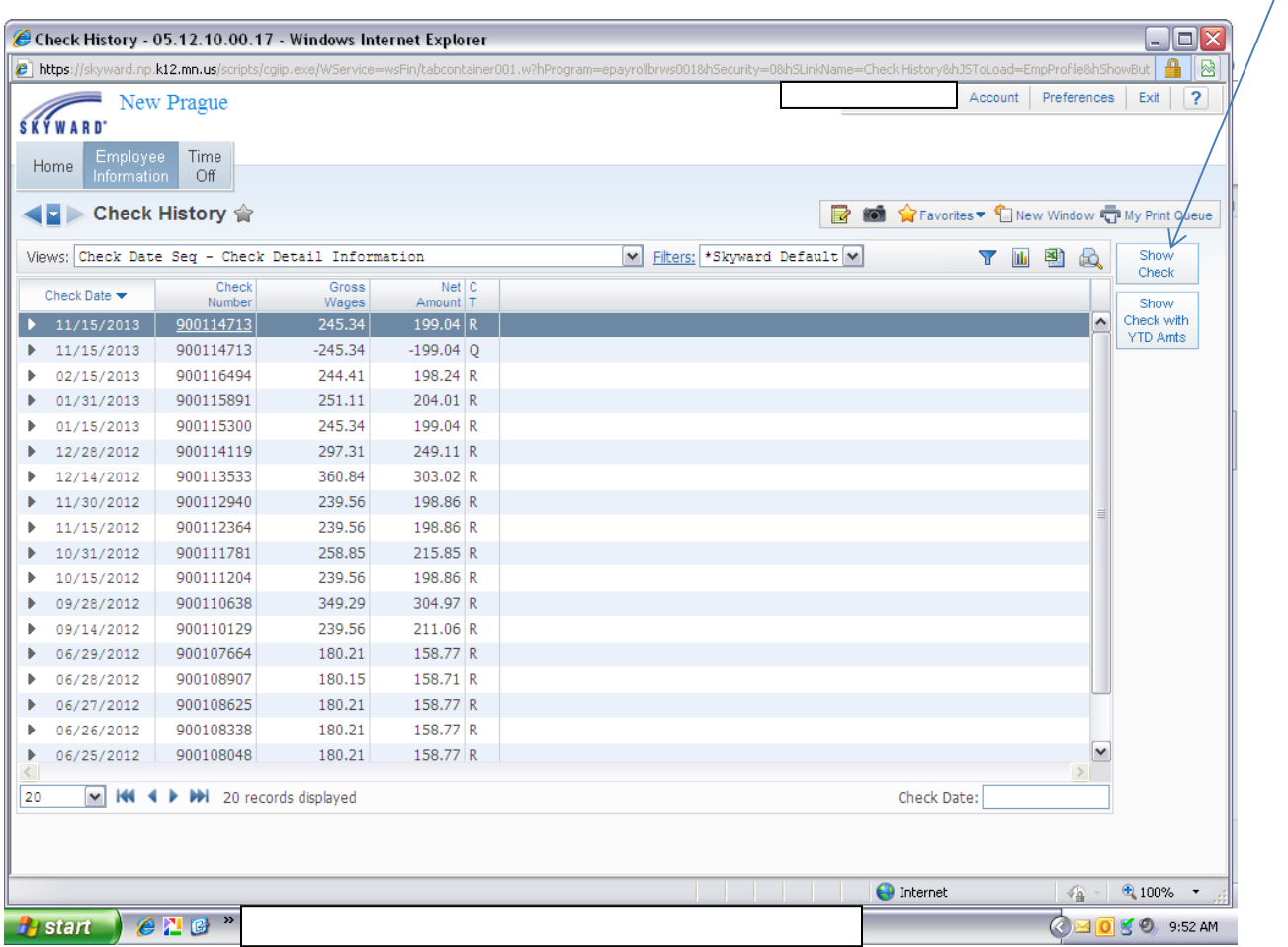

If you need to print, select the **Print** button, then you'll need to hit the **Print** button again. Then it'll say Request Complete. Under that click on the underlined date with Check Information. Then on the bottom of the screen a tool bar image appears. Click on the 2<sup>nd</sup> image from the left, the printer. Then click on print. If something is underlined, you can click on it to view more. Select the **Back** tab when finished.

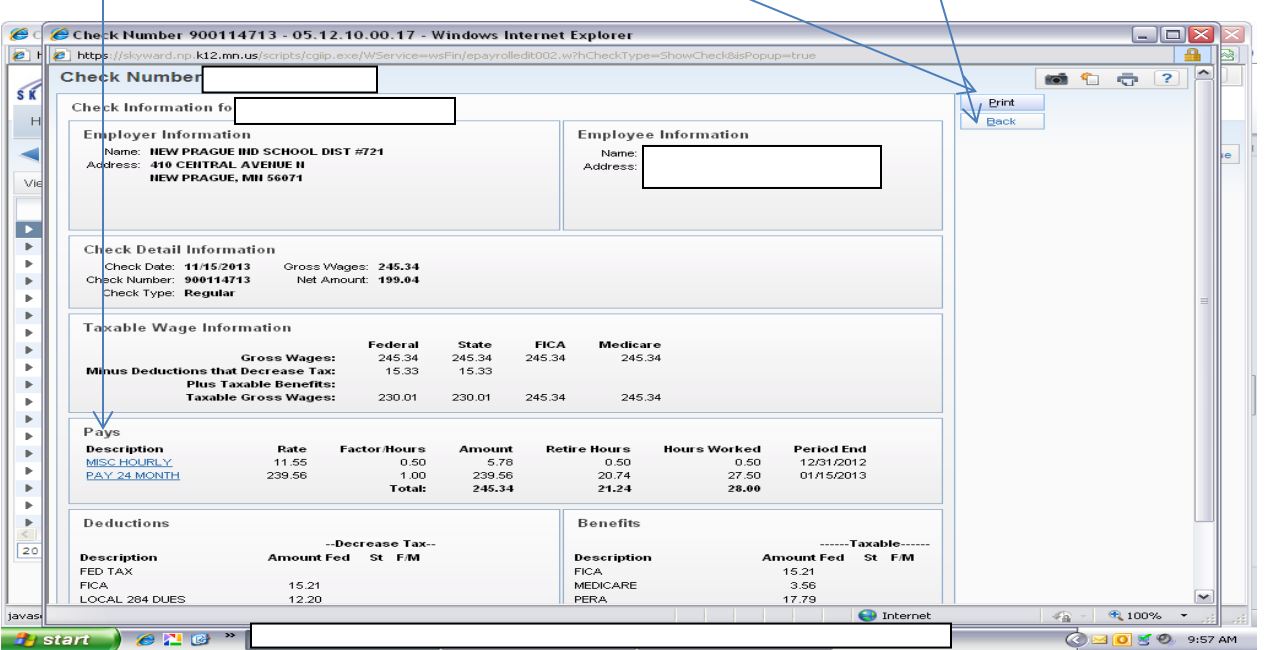

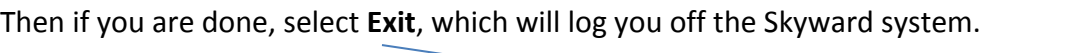

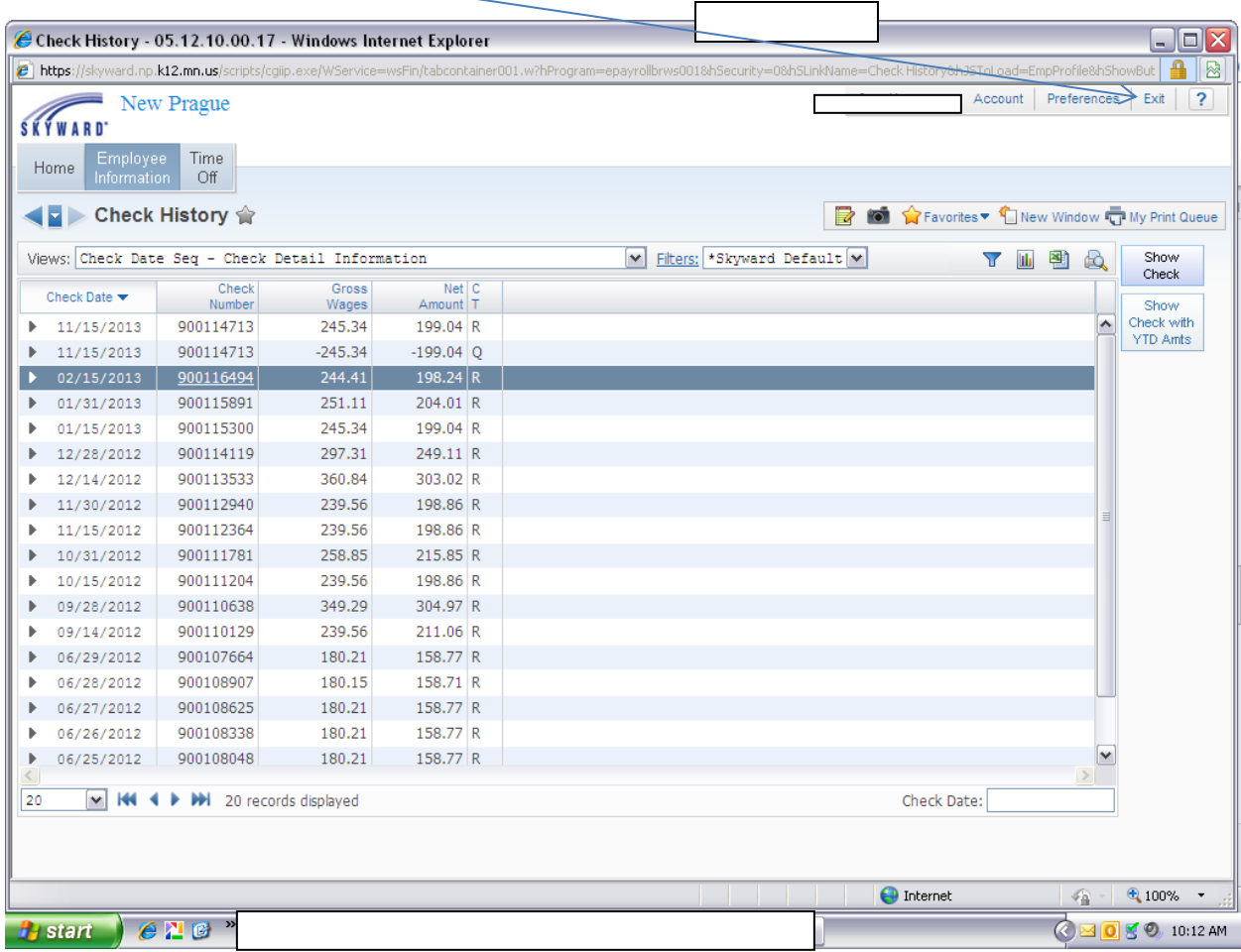

If you have any difficulties using the computer, please see one of the clerical or technicians in your building.